#### **Welcome to the PPL Web Portal!**

*How do I register online?* PPL will register you and you will receive your usernames and passwords shortly.

As a Care Coordinator user you will be able to create budgets and approve service authorization lines for participants. The purpose of this guide is to walk you through the process of approving authorization lines.

1. The first thing to do is type in the web address provided below into your browser: (we recommend saving this as a *favorite*, so you don't have to keep typing it in).

<https://fms.publicpartnerships.com/PPLPortal/Login.aspx>

2. A log in screen will appear. Use this screen to log into the Web Portal.

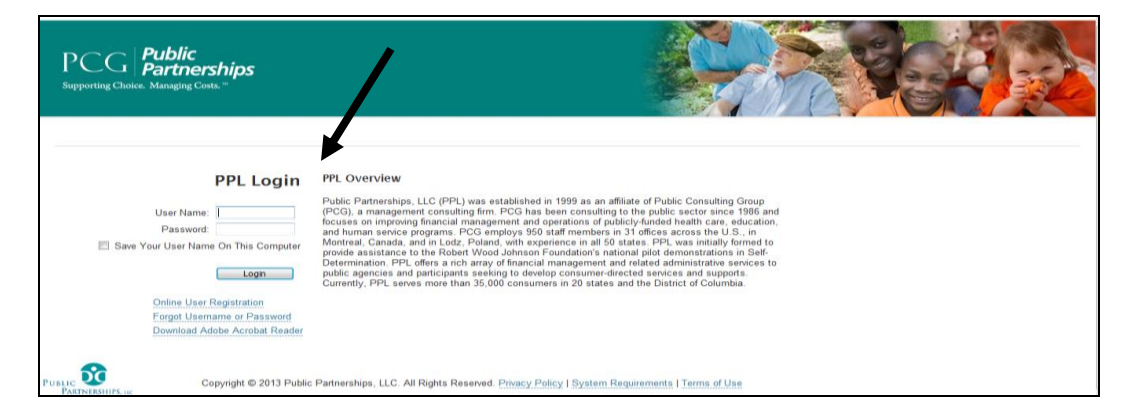

3. Once in the Portal, you will see a toolbar at the top granting you access to several searches and access points in Portal.

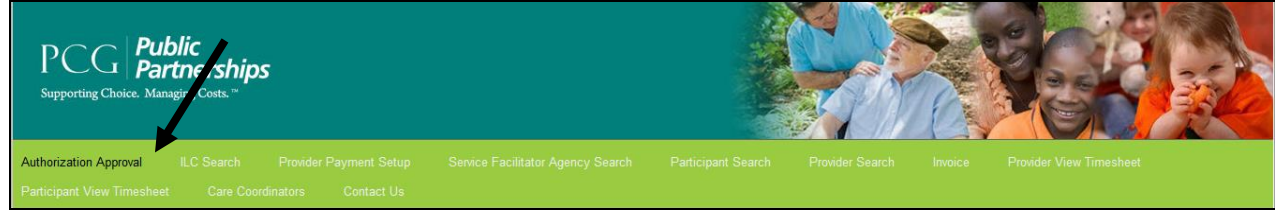

Care Coordinator Approving Authorizations Guide **Page 1** and Page 1

4. To view the status of the approvals, you can click on the "Authorization Approval" link from your options at the top of your screen. This will take to an Authorization Search page where you can look up the authorization lines that an Independent Living Counselor (ILC) has created for a specific participant, and view their status.

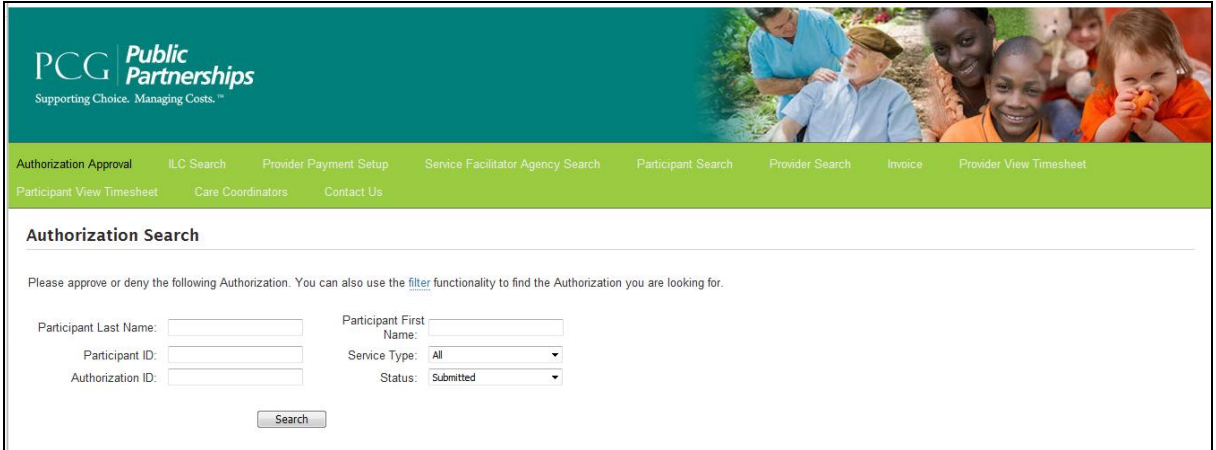

5. You may search by participant specific information, by service type, or by the line's status:

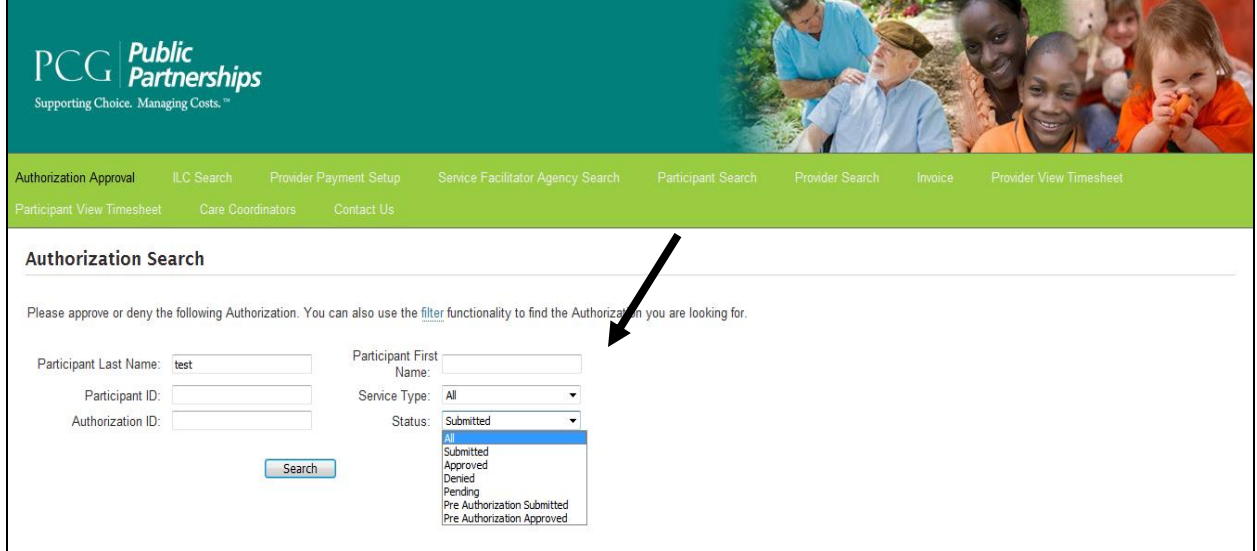

Care Coordinator Approving Authorizations Guide **Page 2** Page 2

6. After you select the Search button, you will be able to review all of the authorizations created for the participant that you chose.

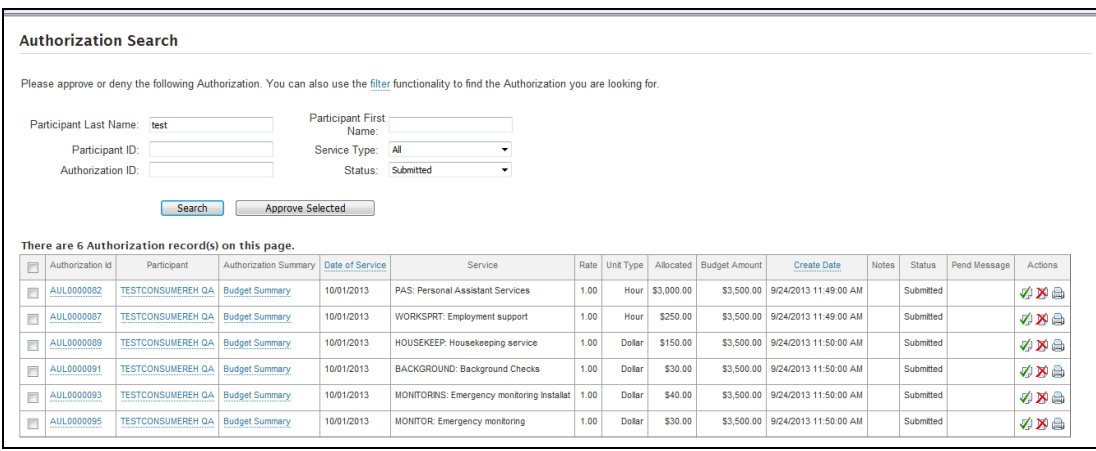

7. You can **individually** approve authorizations by selecting the green check mark (See green arrow). You can **individually** deny authorizations by selecting the red X (See red arrow).

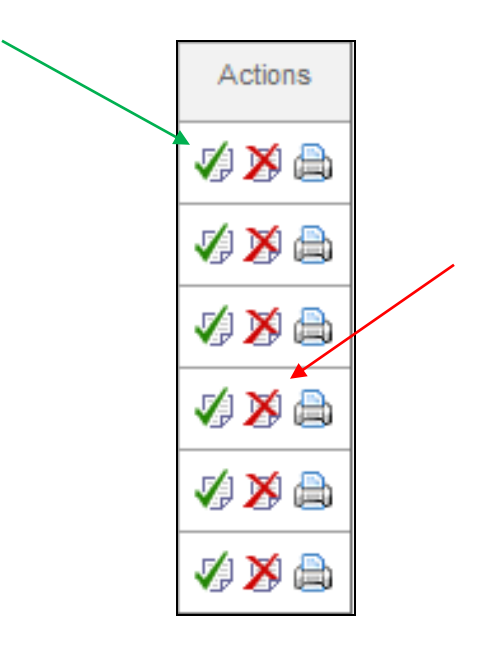

8. You can approve **multiple authorizations at once** by checking the boxes of the authorizations that you wish to approve and clicking on the "Approve Selected" button.

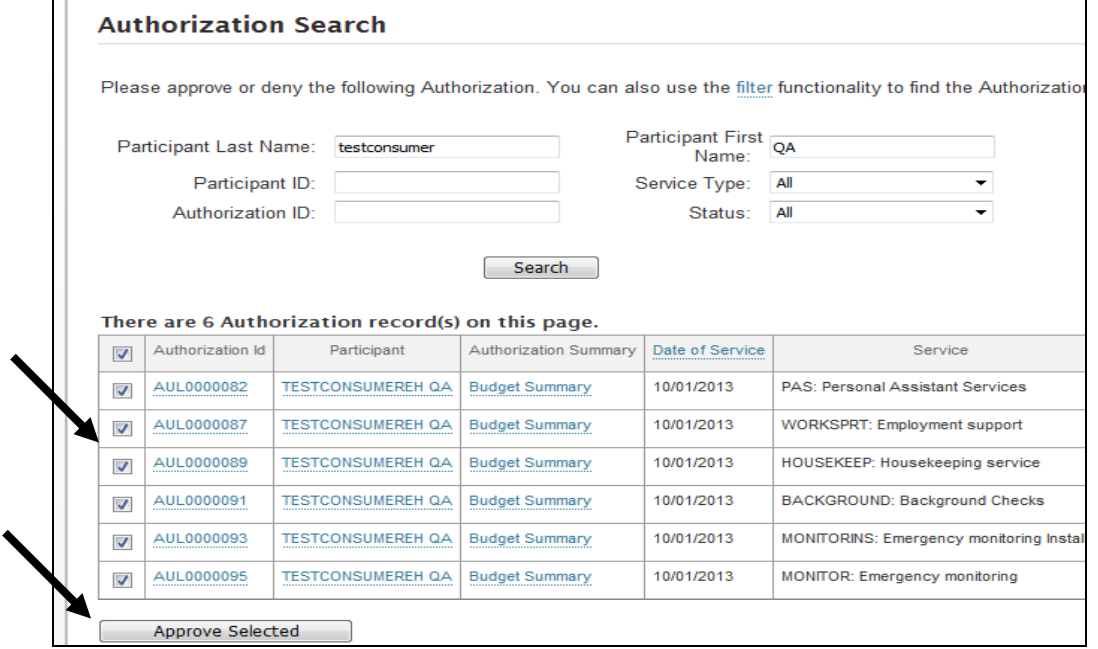

9. Once the line's status is "Approved", invoices and timesheets that correspond to those authorizations lines can be paid. You can deny an authorization that you previously approved by clicking on the red X next to it.

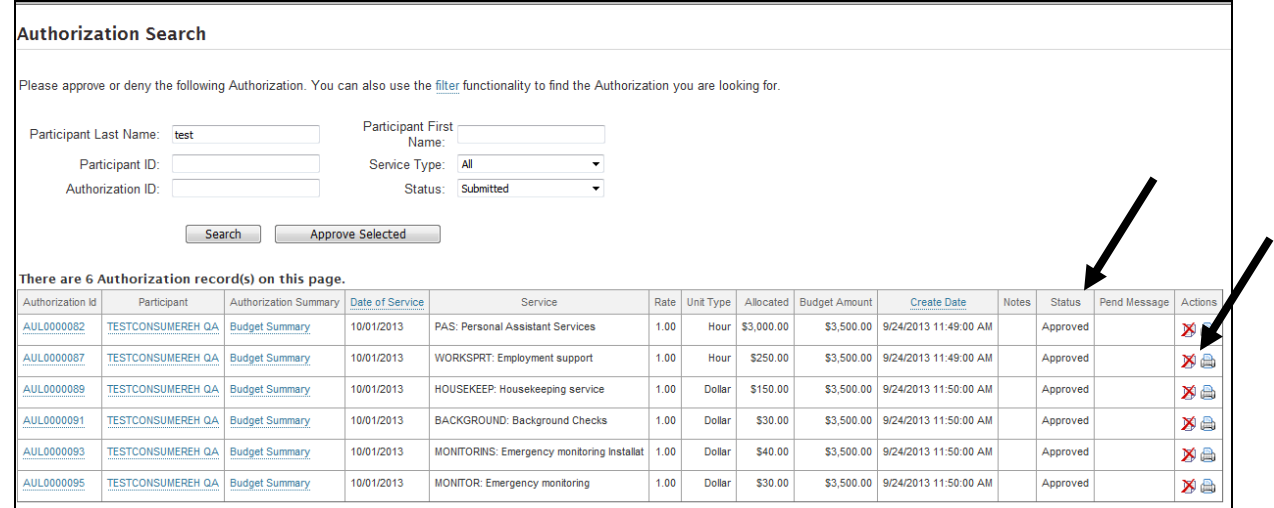

*Thank You* for using this guide to successfully approve authorizations for your WORK participants!

Care Coordinator Approving Authorizations Guide **Page 4** Page 4